# Getting Started

with your Smart Home Account

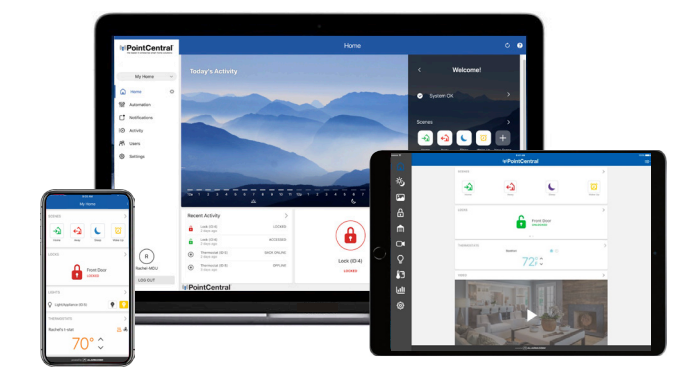

## **LOGIN INFORMATION**

Username:

Password:

Contact your Property Manager for questions and support for your Smart Home system.

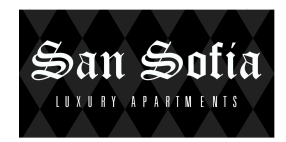

## Getting Started with Your Mobile App

### SETUP SMART HOME ACCOUNT **1**

Setup your account by following the instruction in the email sent to your inbox. The same username/password will be used for both the Mobile App and Online Account.

Contact your property manager if you have not received an email to setup your online account.

### DOWNLOAD THE APP **2**

The Vector Security App for phone and tablet is available for free download on Google Play Store and Apple App Store.

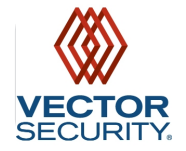

You can also control and monitor your system using your Apple Watch, Amazon Echo and Google Home.

## NAVIGATE THE DASHBOARD **3**

View and control your system from the palm of your hand with the easyto-navigate Dashboard. Lock and unlock your door, adjust your Lights, thermostats and more.

## ENABLE NOTIFICATIONS **4**

Click Notifications to enable Push Notifications. You can also add or manage your push, text and email notifications on-the-go.

A Lock Left Unlocked notification will remind you if you forget to lock your door.

### ACTIVATE GEO-SERVICES **5**

Enable automatic rules and alerts based on your phone's location through Geo-Services.

Be alerted if you've left home without locking your door and have your thermostat adjust when you're approaching home.

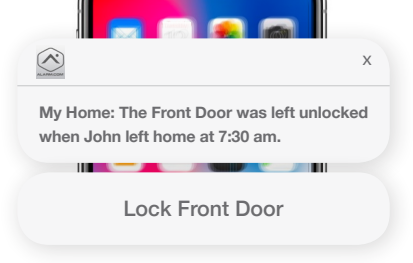

## Getting Started with Your

## Online Account

#### LOG IN AT www.alarm.com/login **1**

Log in using your username/password to view your system from the Homepage.

### Contact your property manager if you have not received an email to setup your online account.

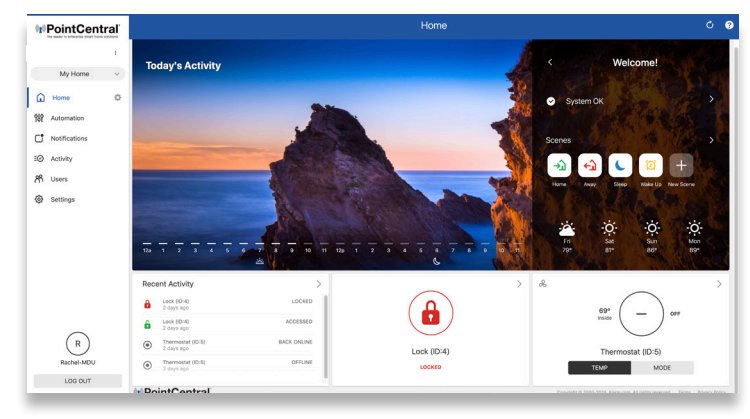

### CONFIGURE NOTIFICATIONS **2**

Receive real-time alerts (text, email or push) due to a system occurrence, such as if a family member has used their code to access your home. You can manage notifications from the Alarm.com Mobile App.

### *Notifications > New Notification > Select Default or customize Automation > Schedules > Add New Schedule your own > Save Notification*

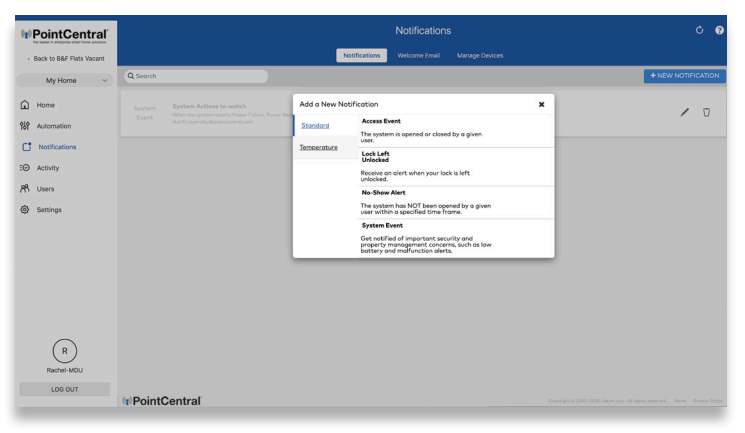

### ENABLE GEO-SERVICES **3**

Create a Geo-Fence to enable location-based rules and alerts that automatically adjust your home's settings. Geo-Services uses the location of your smart phone to detect when you're leaving or approaching your home. You must first enable location services in the Mobile App before configuring Geo-Service on the website.

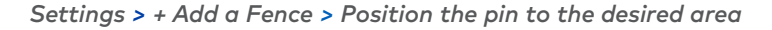

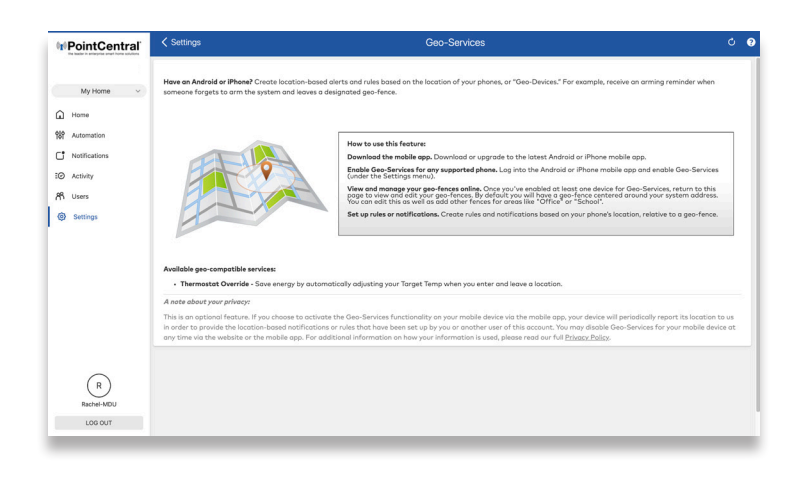

### SET UP SMART THERMOSTAT SCHEDULE **4**

Thermostat Schedules allow you to automatically control the temperature in your home to help save energy costs while you are away and keep you comfortable while you are home or asleep.

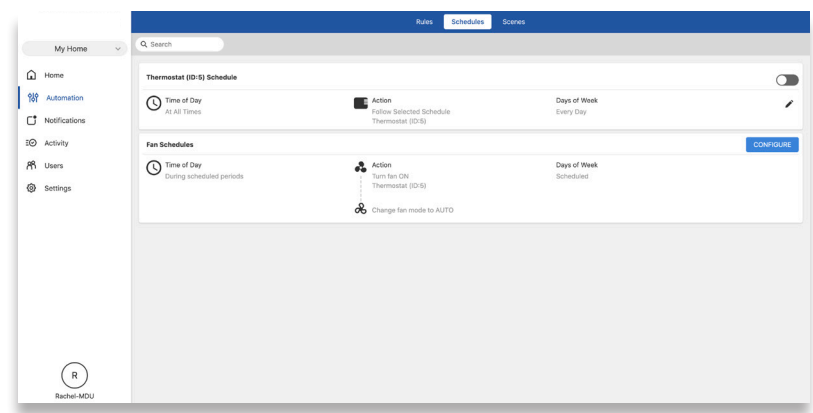